## **2015**

## Kinect for Windows v1 セットアップ

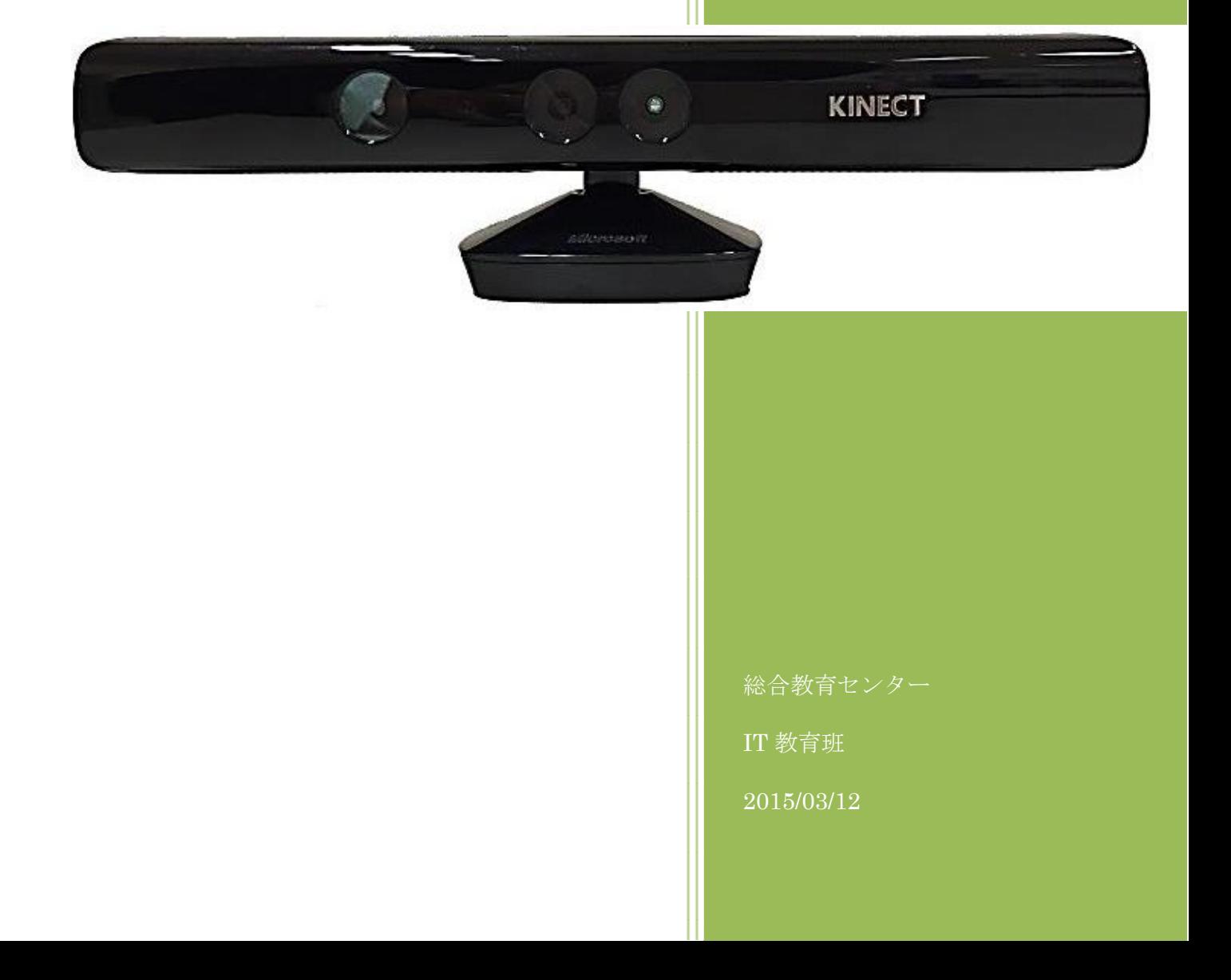

## Kinect for Windows v1 の使用方法

## Kinect for Windows 使用前の注意事項

※Kinect for Windows runtime をインストールするまでは、Kinect と PC は接続しないで下さい。 Kinect for Windows(以下「Kinect」)デバイスを接続して認識させる工程の紹介

Kinect を使用するには、OS:Windows7 以上、接続:USB2.0、CPU: Dual Core 2.66 GHz (x86 or x64) 、 RUM:2GB 以上の PC が必要です。

OAKのソフトウェアがあれば、インストールする際、Kinect と PC を接続するドライバもインスト ールすることが可能ですが、下記のソフトウェアが無い場合は使用者がインターネットを通してドライ バをダウンロードし、PC へインストールする必要があります。

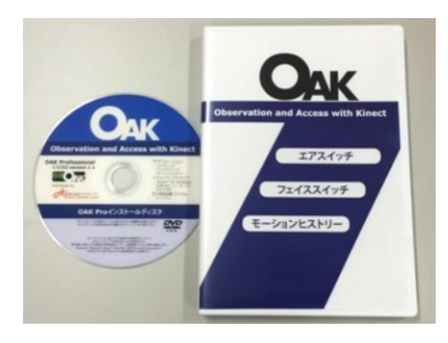

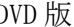

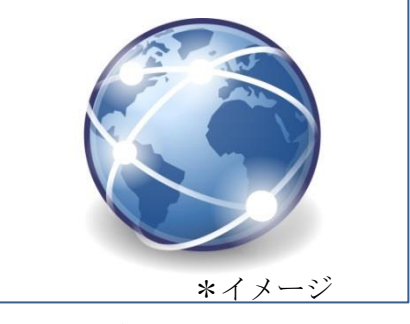

DVD 版 マンロード版

\*上記の DVD 版、ダウンロード版があれば下記の内容は必要ありません。但し、Kinect の動作を開発 用のプログラムで試してみたい方は参考にしてください。

Kinect を WindowsPC に接続して使用するにはデバイスドライバを含む Kinect for Windows runtime をインストールしなければなりませんので、その手順を説明します。

-\*-\*-\*-\*-\*-\*-\*-\*-\*-\*-\*-\*-\*-\*-\*-\*-\*-\*-\*-\*-\*-\*-\*-\*-\*-\*-\*-\*-\*-\*-\*-\*-\*-\*-\*-\*-\*-\*-\*-\* 【2015 3月12日現在 Kinect for Windows runtime v1.8】 の表示

Kinect for Windows runtime のインストール方法

1.お使いのブラウザを開き、Kinect runtime1.8 と入力します(図1)

(マニュアルの画像表示は Googlechrome で行っています)

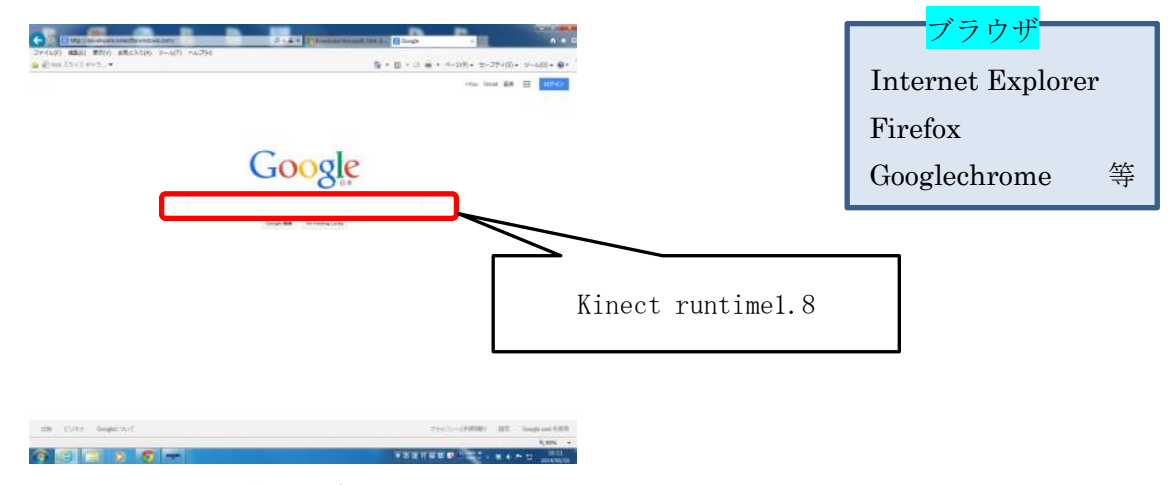

図1 ブラウザから検索

2[.Download Kinect for Windows Runtime v1.8 from Official ...を](https://www.google.co.jp/url?sa=t&rct=j&q=&esrc=s&source=web&cd=1&cad=rja&uact=8&ved=0CB0QFjAA&url=http%3A%2F%2Fwww.microsoft.com%2Fen-us%2Fdownload%2Fdetails.aspx%3Fid%3D40277&ei=T-H_VO7KI4ab8QWWpICICw&usg=AFQjCNEO2WIdHqY5P9ot521XGo3g4qoqkg)クリック(図2)

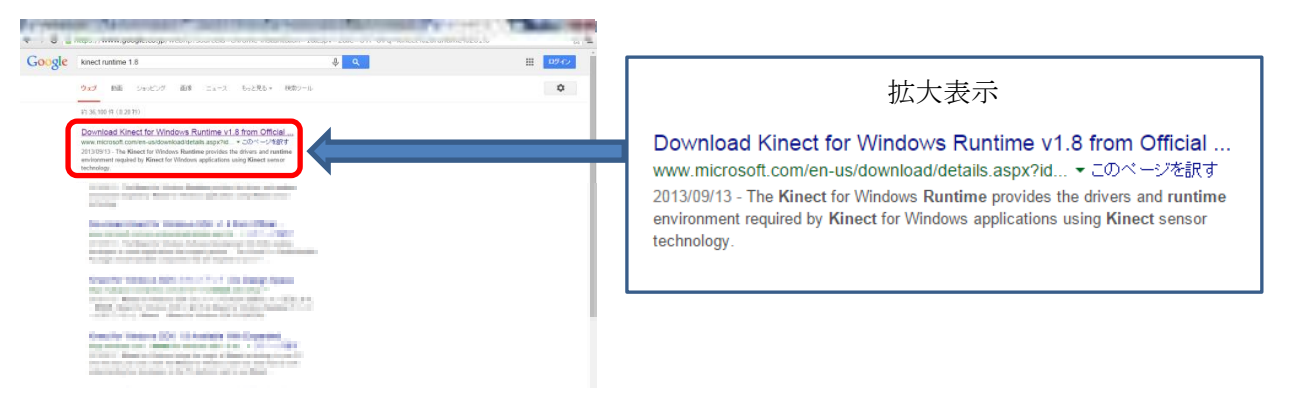

図2 Download Kinect for..を選択

3. **Expressed をクリックする (図3)。ダウンロードには1分~2分程度、時間がかかります** 

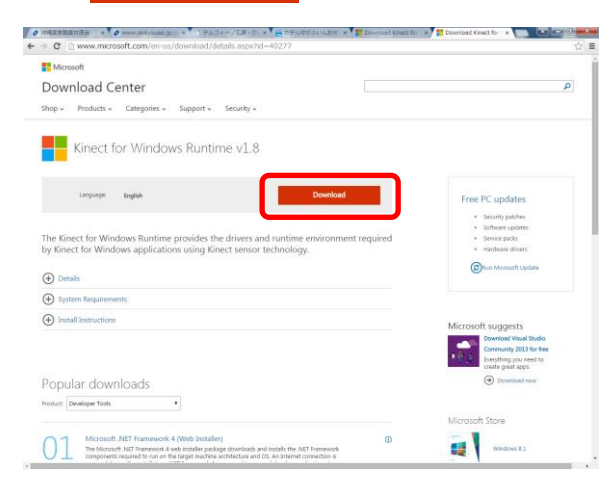

図3 Download を選択

4.コンピュータ → ダウンロード → KinectRuntime-v1.8-Setup.exe をダブルクリック(図4)

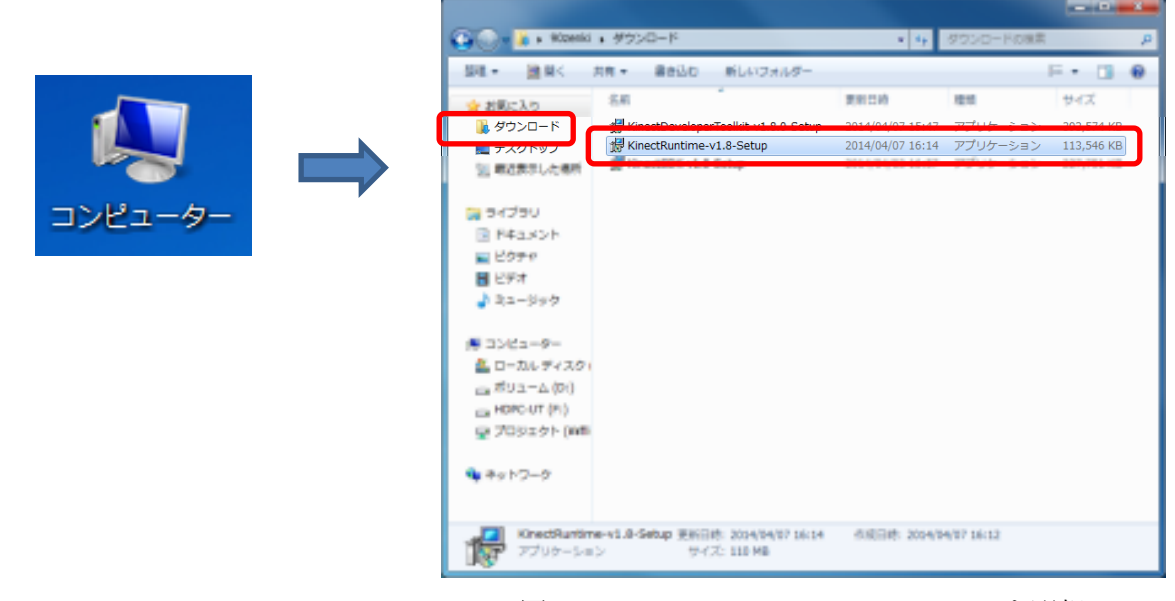

図4 KinectRuntime-v1.8-Setup.exe を選択

5. 開いているファイルーセキュリティーの警告が表示され、実行を選択(図5)

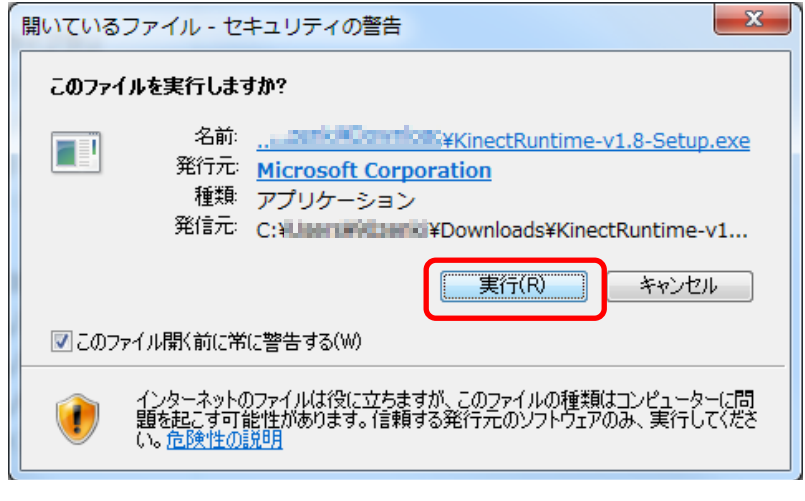

図5 実行を選択

6. Kinect for Windows ランタイムのセットアップが表示され、☑使用許諾契約に同意しますにチェ

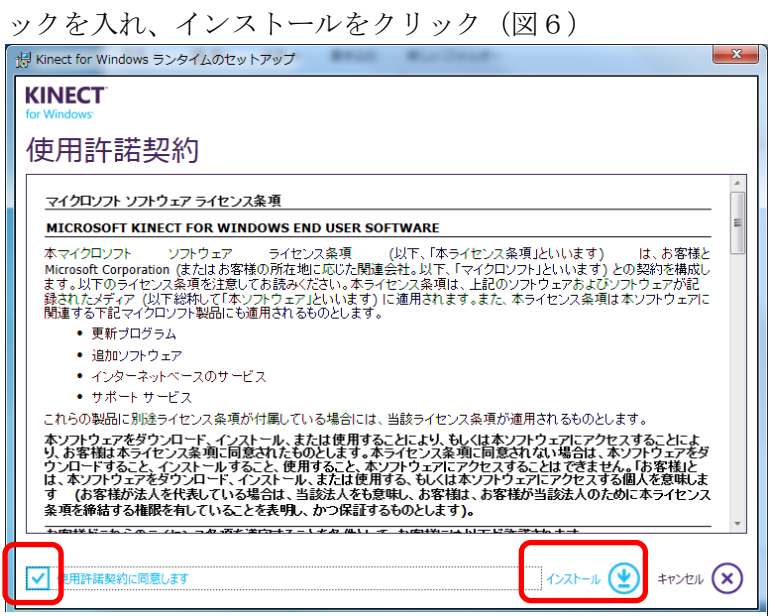

図6 Kinect for Windows ランタイムのセットアップ

7.Kinect for Windows ランタイムのセットアップの完了が表示され、閉じるをクリック(図7)

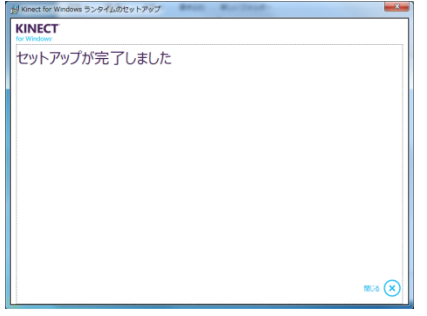

図7 セットアップ完了

\*ここまでは、Kinect と PC を接続するのに最低限必要な項目になります。

以下の項目は、開発者向けに公開されていますが、体験してみたい方は参考にして下さい

\*SDK1.8 を利用した開発には「Visual Studio 2010 または 2012」が必要です

【2015 3 月 12 日現在 Kinect for Windows SDK v1.8】の表示

\*Kinect for Windows SDK2.0 が公開されていますが、Kinect v1 では動作しないようです。

Kinect for Windows SDK v1.8 のインストール方法

1.お使いのブラウザを開き、Kinect SDK1.8 と入力します(図1)

(マニュアルの画像表示は Googlechrome で行っています)

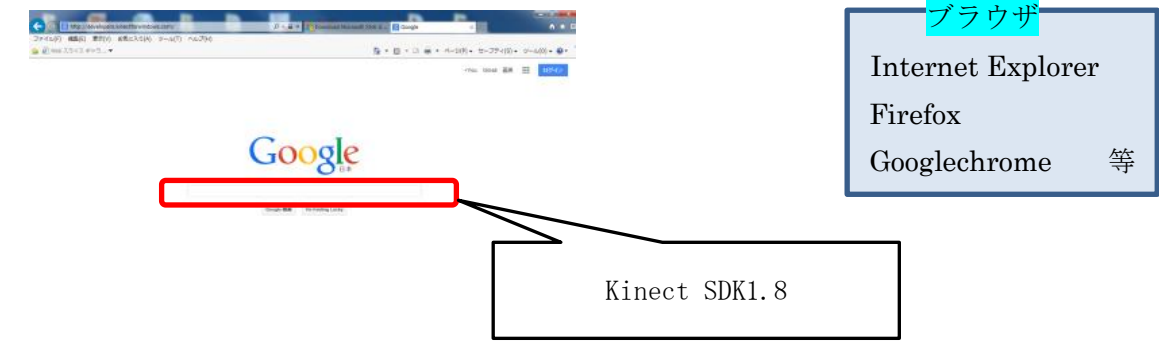

図1 ブラウザから検索

2.Download Kinect for Windows Runtime v1.8 from Official ...をクリック(図2)

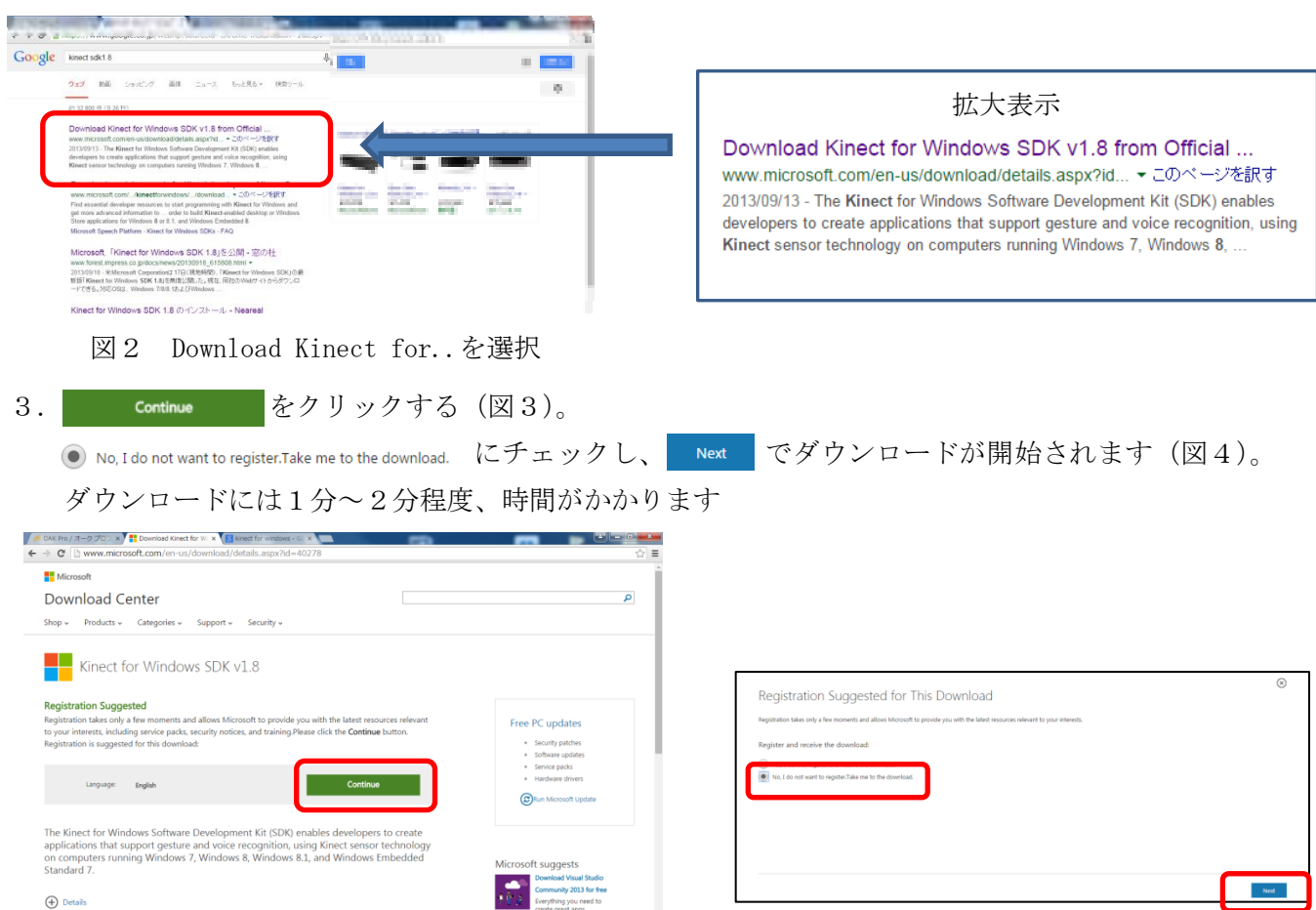

図3 Continue を選択 インタンの の の Next を選択

4.コンピュータ → ダウンロード → KinectSDK-v1.8-Setup.exe をダブルクリック(図4)

|         |  |                                                                                | ▶ ダウンロード                         | $\bullet$ $\bullet$ $\parallel$ | ダウンロードの検索 | $-1$ $ x$                                 | $\alpha$ |
|---------|--|--------------------------------------------------------------------------------|----------------------------------|---------------------------------|-----------|-------------------------------------------|----------|
|         |  |                                                                                | 共有 ▼<br>■追加 ▼<br>書き込む<br>÷<br>名前 | 新しいフォルダー<br>更新日時                | 種類        | $\equiv$ $\sim$<br>$\Box$ $\Theta$<br>サイズ |          |
|         |  | 4081-1-12<br>■ ダウンロード<br>■ アスクトップ<br>1、個はますした場所                                | KinectSDK-v1.8-Setup             | 2014/04/03 16:57                | アプリケーション  | 227,751 KB                                |          |
| コンピューター |  | <b>Daily Ave (B)</b><br><b>BIFBAADE</b><br>al CREE<br><b>H</b> CFA<br>語 あかージョウ |                                  |                                 |           |                                           |          |

図4 KinectSDK-v1.8-Setup.exe を選択

5. 開いているファイルーセキュリティーの警告が表示され、実行を選択(図5)

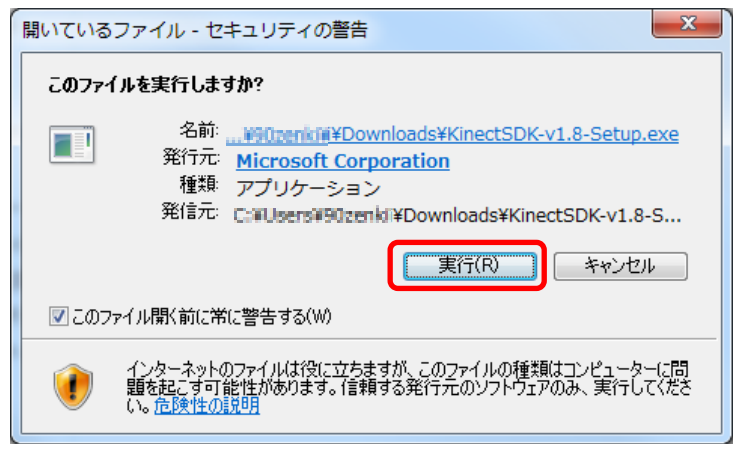

図5 実行を選択

6. Kinect for Windows SDK のセットアップが表示され、☑使用許諾契約に同意しますにチェック を入れ、インストールをクリック (図6)

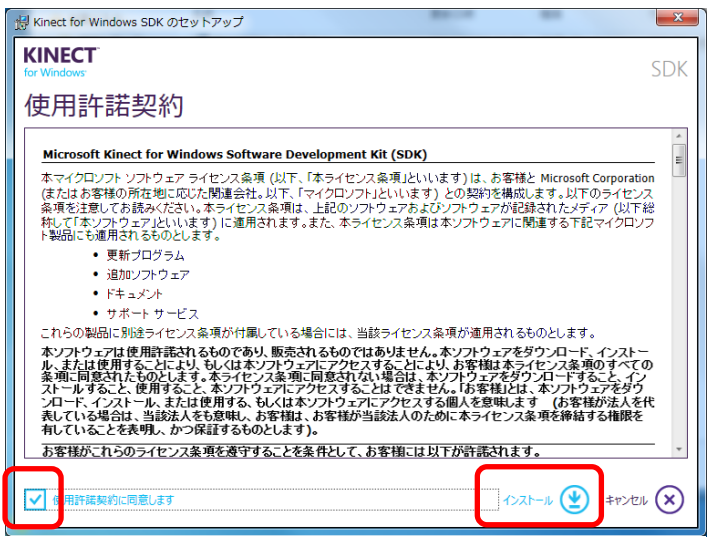

図6 SDK のセットアップ

7.Kinect for Windows SDK のセットアップ中の表示(図7)を終えると完了が表示され、閉じるを クリック(図8)

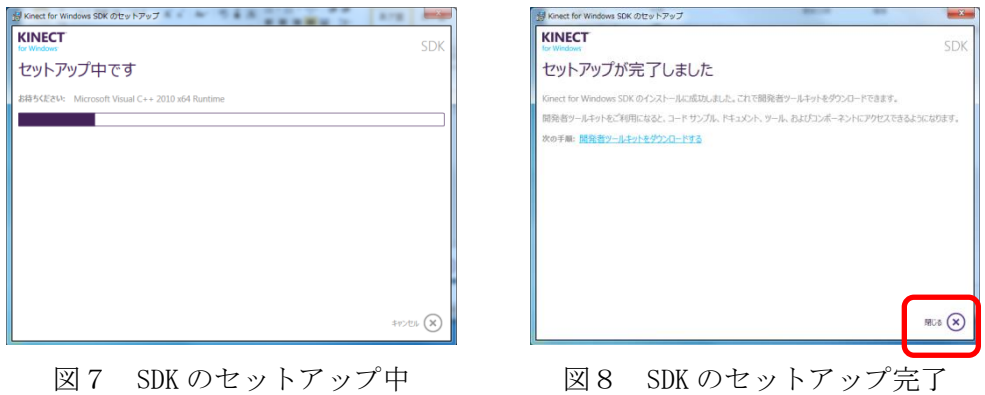

【2015 3 月 12 日現在 Kinect for Windows toolkit v1.8.0】 の表示 Kinect for Windows toolkit v1.8.0 のインストール方法

1.お使いのブラウザを開き、Kinect runtime1.8 と入力します(図1)

(マニュアルの画像表示は Googlechrome で行っています)

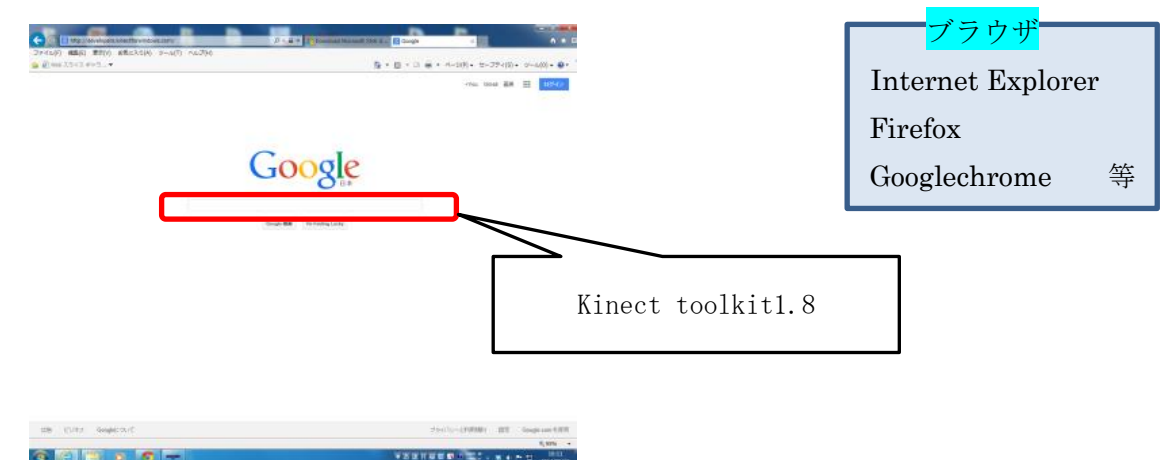

図1 ブラウザから検索

2[.Download Kinect for Windows Developer Toolkit1.8 from...を](https://www.google.co.jp/url?sa=t&rct=j&q=&esrc=s&source=web&cd=1&cad=rja&uact=8&ved=0CB0QFjAA&url=http%3A%2F%2Fwww.microsoft.com%2Fen-us%2Fdownload%2Fdetails.aspx%3Fid%3D40277&ei=T-H_VO7KI4ab8QWWpICICw&usg=AFQjCNEO2WIdHqY5P9ot521XGo3g4qoqkg)クリック(図2)

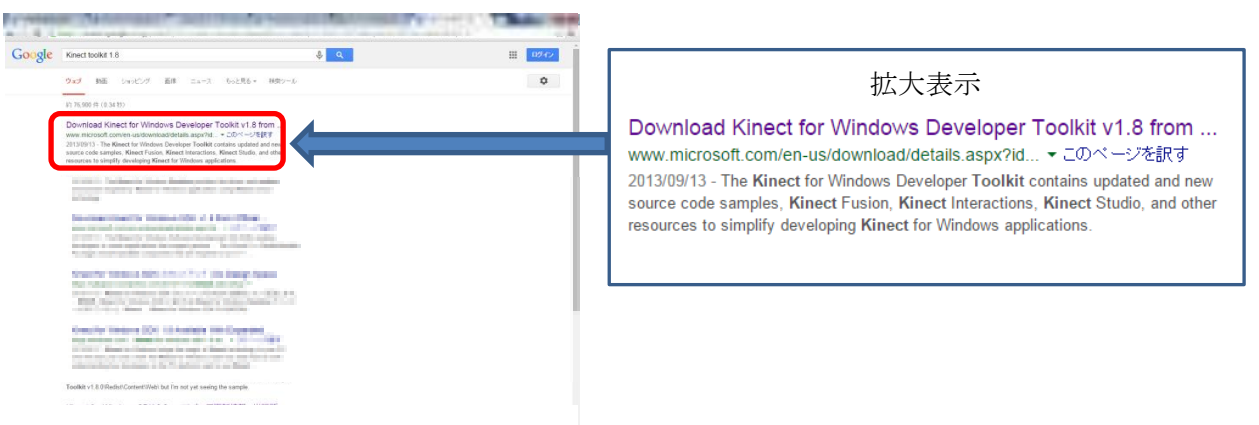

図2 Download Kinect for..を選択

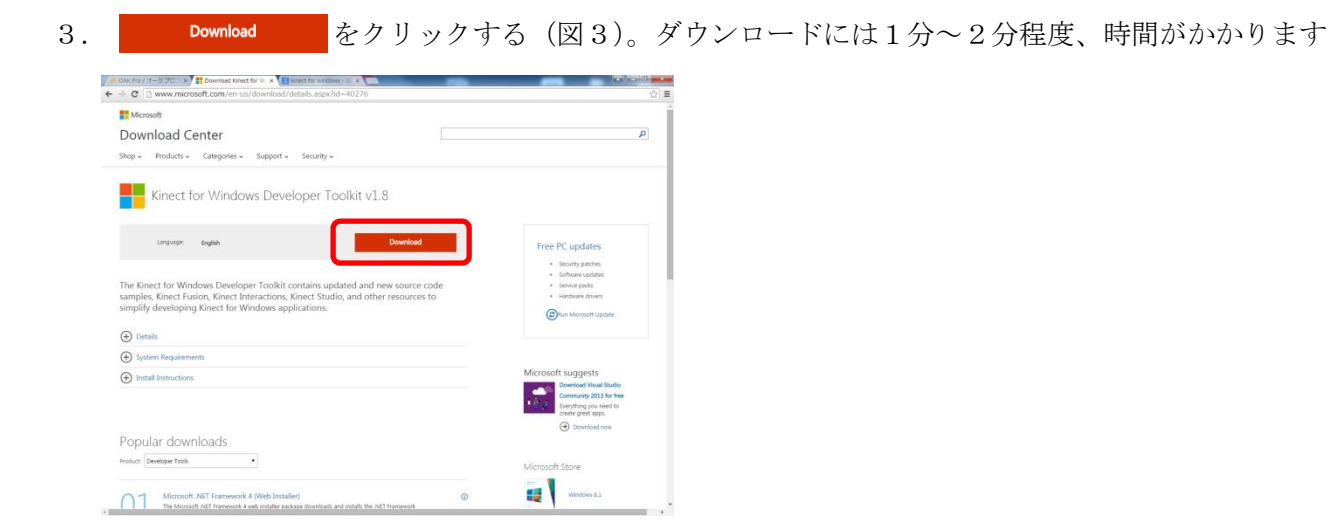

図3 Download を選択

4.コンピュータ → ダウンロード → KinectDeveloperToolkit-v1.8.0-Setup.exe をダブルクリ ック (図4)

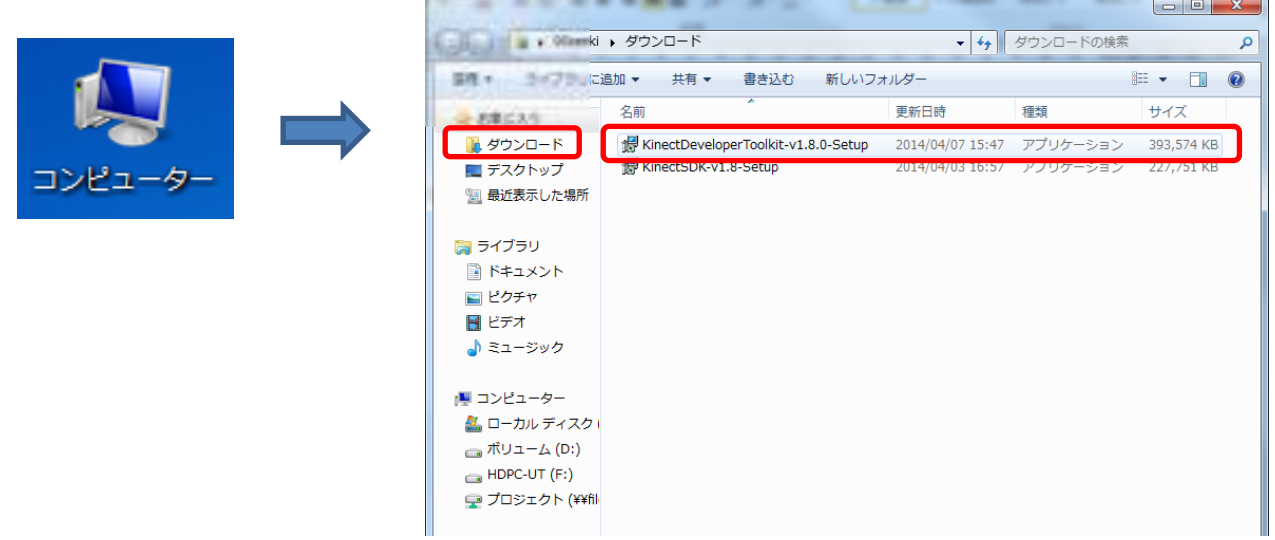

- 図4 KinectDeveloperToolkit-v1.8.0-Setup.exe を選択
- 5. 開いているファイルーセキュリティーの警告が表示され、実行を選択(図5)

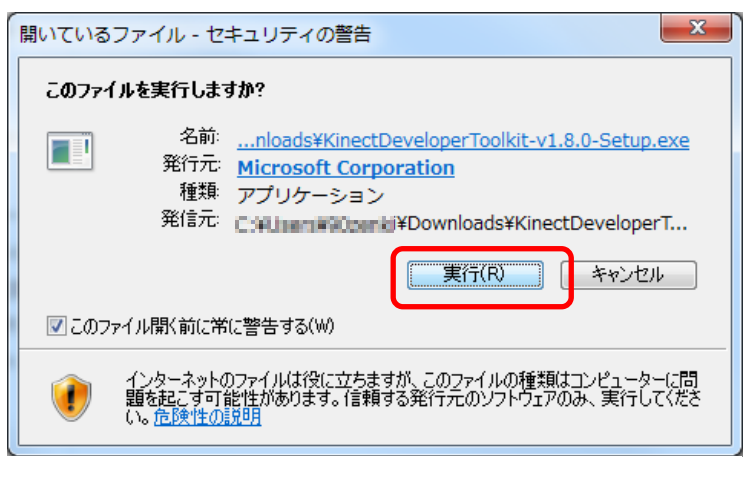

図5 実行を選択

6. Kinect for Windows 開発者ツールキットのセットアップが表示され、☑使用許諾契約に同意しま すにチェックを入れ、インストールをクリック (図6)

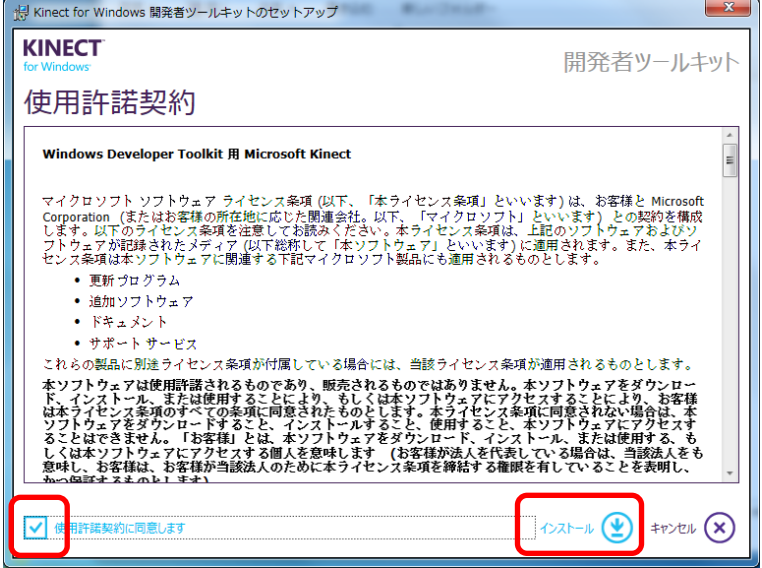

図6 Kinect for Windows ツールキットのセットアップ

7.Kinect for Windows ツールキットのセットアップ中の表示(図7)を終えると完了が表示され、 閉じるをクリック (図8)

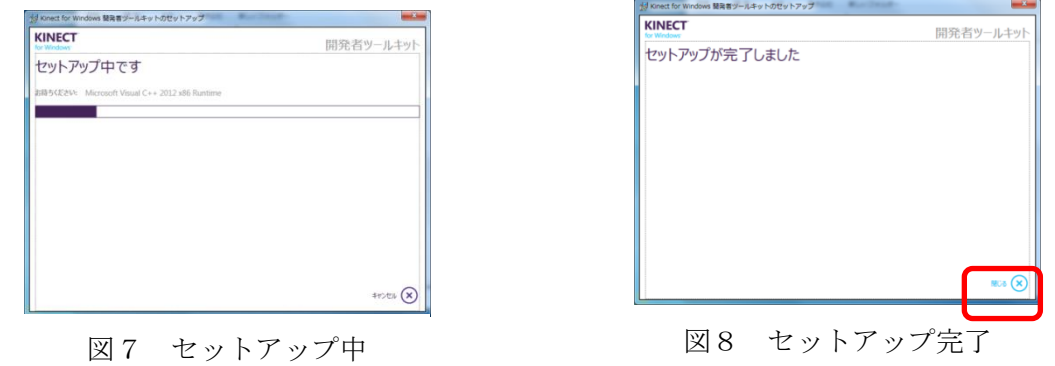

次の操作で Kinect を体験することができます。(図9)

「スタートメニュー」→「すべてのプログラム」→「Kinect for Windows SDK v1.8」

→「Developer Toolkit Browser v1.8.0」→「Run」

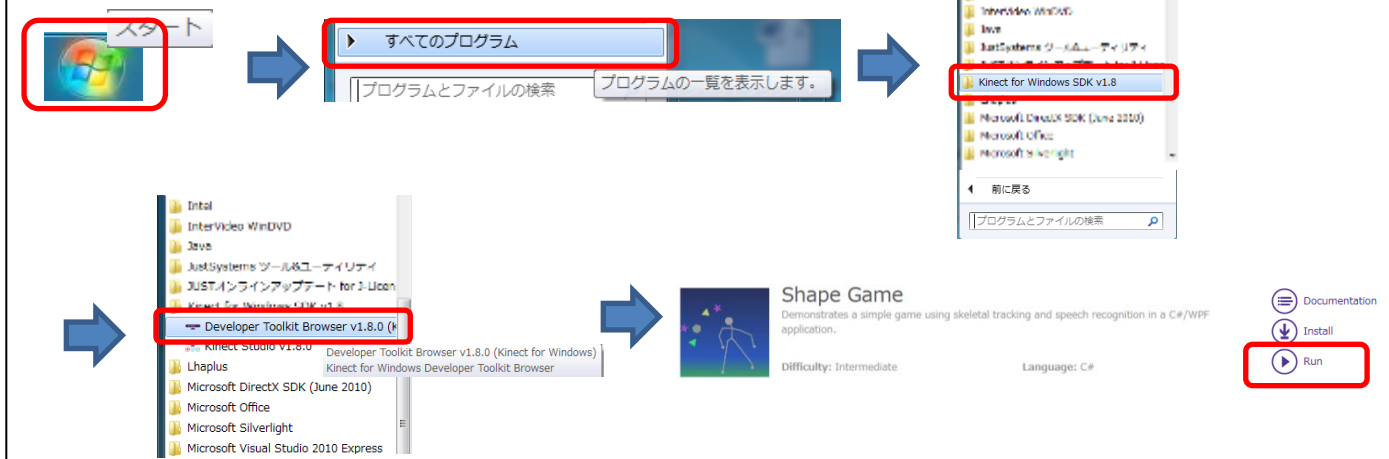

図9 Kinect 体験